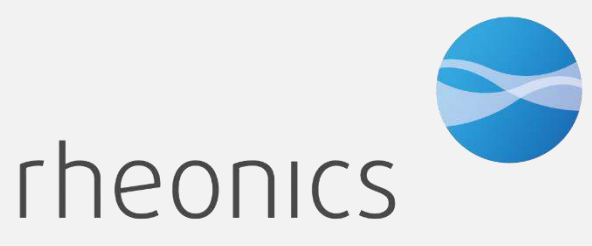

inline process density and viscosity monitoring

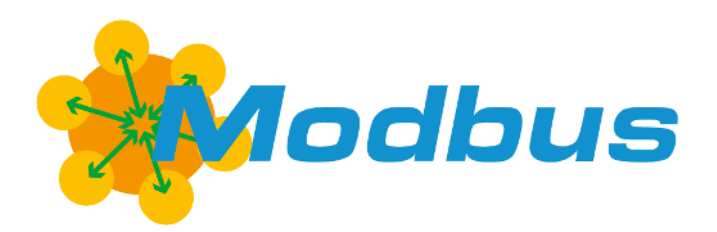

**MODBUS TCP Field Device Specification:**  Rheonics, SME

*Covers sensor Types: SR, SRV, SRD, DVP, DVM*

#### **GLOBAL SUPPORT**

### **For Support, visit: [https://support.rheonics.com](https://support.rheonics.com/)**

#### **EUROPE HEADQUARTERS**

Rheonics GmbH Klosterstrasse. 19 8406 Winterthur Switzerland Tel: +41 52 511 32 00

#### **US HEADQUARTERS**

Rheonics, Inc. 3 Sugar Creek Center Blvd, Ste 100 Sugar Land, TX 77478 United States of America Tel: +1 713 364 5427

Website[: https://rheonics.com](https://rheonics.com/) Support Portal[: https://support.rheonics.com](https://support.rheonics.com/) Sales E-Mail: [info@rheonics.com](mailto:info@rheonics.com) Support E-Mail: support@rheonics.com

#### **© COPYRIGHT RHEONICS 2022**

No part of this publication may be copied or distributed, transmitted, transcribed, stored in a retrieval system, or translated into any human or computer language, in any form or by any means, electronic, mechanical, manual, or otherwise, or disclosed to third parties without the express written permission of Rheonics. The information contained in this manual is subject to change without notice.

#### **TRADEMARKS**

Rheonicsis a trademark of Rheonics, Inc. Other product and company names listed in this manual are trademarks or trade names of their respective manufacturers.

### Contents

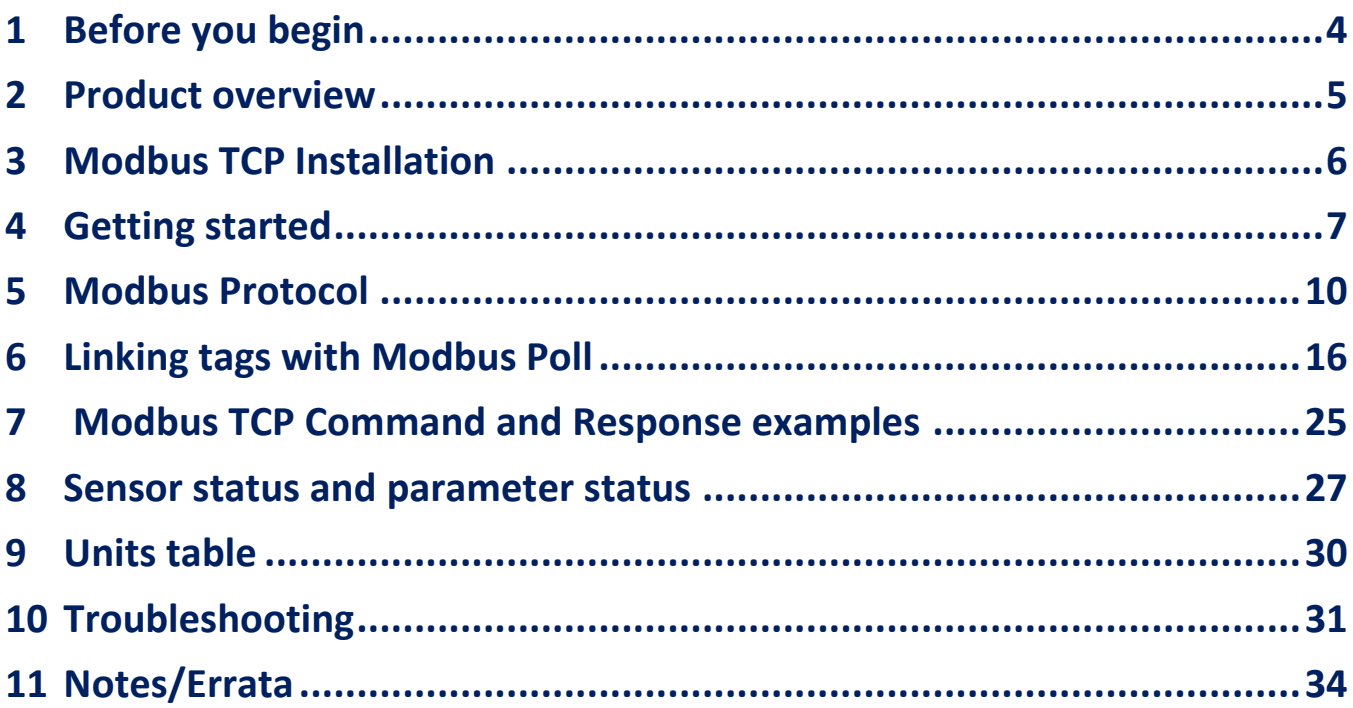

## <span id="page-3-0"></span>**1 Before you begin**

### 1.1 About the manual

This manual provides information on Modbus TCP support on Rheonics devices. This document specifies all the device-specific features and Modbus TCP Protocol implementation details. **Important Instructions** 

This manual assumes that the following conditions apply:

- The sensor has been installed correctly and completely according to the installation.
- The installation complies with all applicable safety requirements.
- The user is trained in relevant safety standards.

### 1.2 Purpose

This specification is designed to complement the SME Installation Manual by providing a complete, clear description of this Field Device from a Modbus TCP Communication perspective.

### 1.3 Who should use this document?

The specification is designed to be a technical reference for Modbus TCP End Users. This document assumes the reader is familiar with Modbus Protocol requirements and terminology.

### 1.4 Warning

Before connecting the Modbus Communicator in an explosive atmosphere, make sure instruments are ordered and installed in accordance with intrinsically safe or EX classificationspecific field wiring practices. Explosions can cause serious injury or death. Review Rheonics Ex Manual at [https://rheonics.com/resources/manuals/.](https://rheonics.com/resources/manuals/)

#### 1.5 Nomenclature

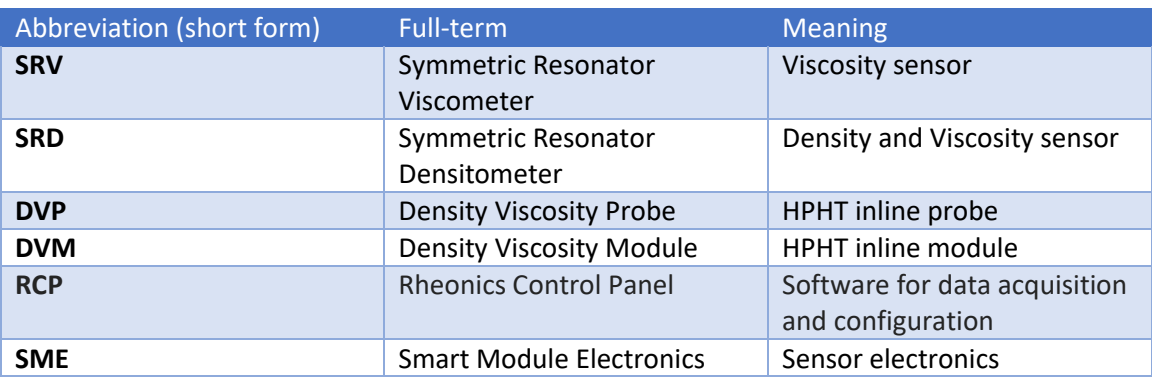

*Table 1. Defined Acronyms* 

### 1.6 Related Documentation

You can find all product documentation on the USB stick shipped with the SME and on our website a[t https://rheonics.com/resources](https://rheonics.com/resources) 

## <span id="page-4-0"></span>**2 Product overview**

The Rheonics SME provides clients Modbus TCP interface to get digital data on all devices ordered. This document provides guidance for field connection by an end user.

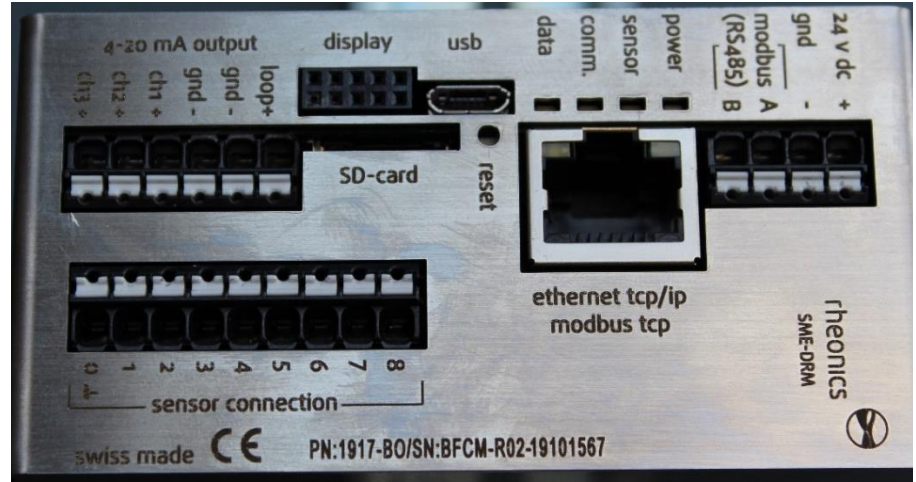

*Figure 1. SME sensor electronics unit.* 

### 2.1 Process Interface

The SME is compatible with various Rheonics instruments. This includes Type: SR (SRV & SRD), Type: DV (DVP, DVM) and other instruments using the SME electronics from Rheonics.

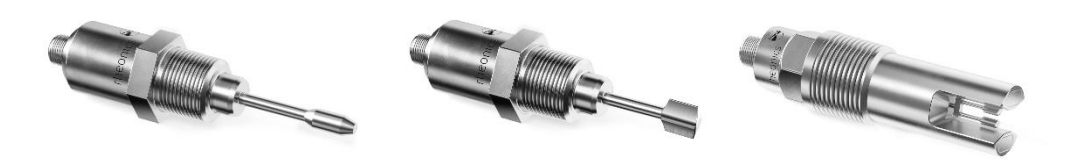

*Figure 2: Rheonics Sensor for Viscosity and density measurements.* 

### 2.2 Reference to other instruments.

Manuals and guides for digital instruments are modular. General instructions give information about the functioning and installation of instruments. Operational instructions explain the use of the digital instrument features and parameters. Fieldbus specific information explains the installation and use of the instrument on that Fieldbus network. Related manuals are listed next and can be found in [https://rheonics.com/resources:](https://rheonics.com/resources)

- SRV USER MANUAL
- SRD USER MANUAL
- DVP USER MANUAL
- DVM USER MANUAL
- SENSOR INSTALLATION MANUAL
- RHEONICS CONTROL PANEL USER MANUAL

## <span id="page-5-0"></span>**3 Modbus TCP Installation**

### 3.1 Instrument overview:

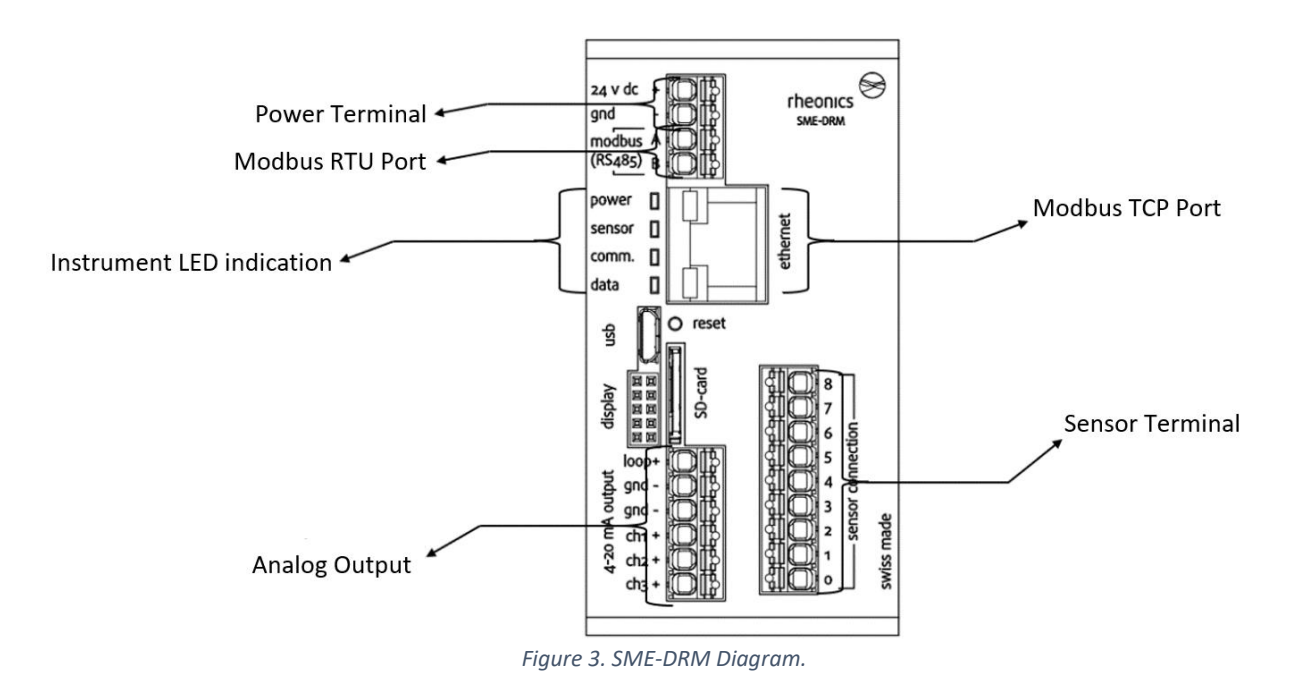

### 3.2 Ethernet PIN assignment Modbus TCP

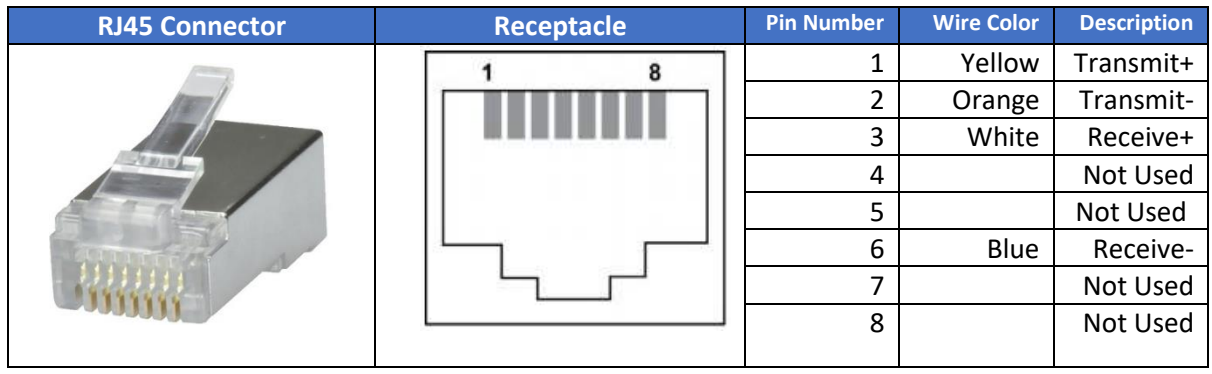

*Table 2: RJ45 Connector Pinout.* 

## <span id="page-6-0"></span>**4 Getting started**

### 4.1 Components Used

- Rheonics SRV, SRD, DVP or DVM w/ Firmware V03.30/0 or higher
- Modbus Communication software (e.g. Modbus Poll)
- Software sensor: Rheonics Control Panel (RCP)
- Windows 10 64 bit

### 4.2 System Connections

Connect the sensor to a PC (with RCP and Modbus communication software installed) with an Ethernet Cable connected in the sensor electronics RJ-45 port. This can be done through an Ethernet switch or hub, or a direct connection.

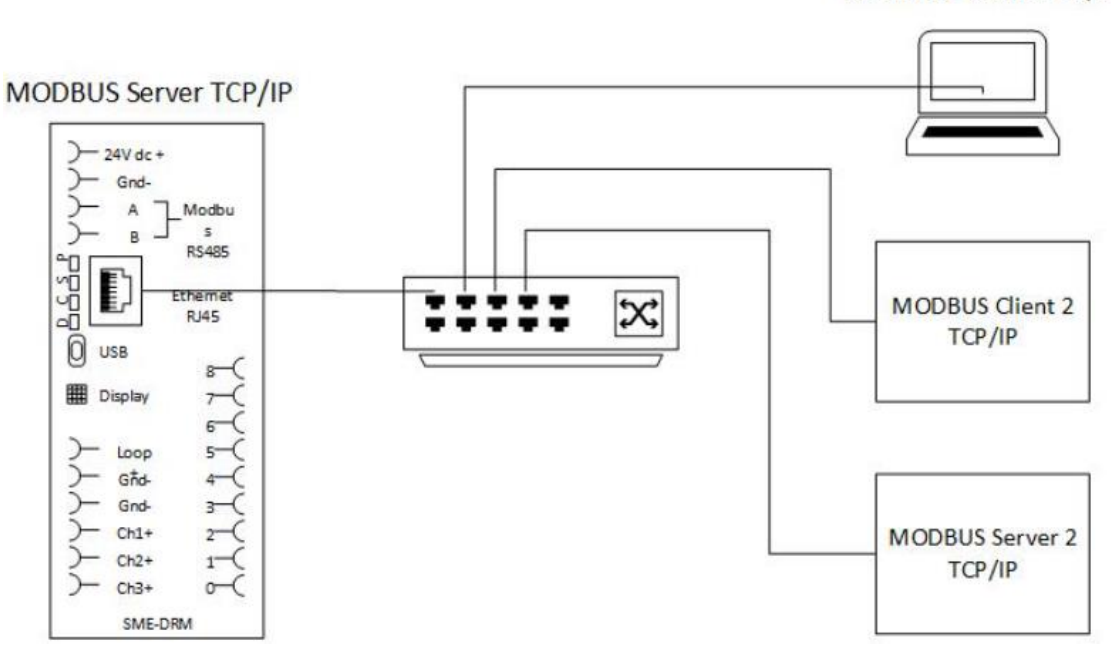

**MODBUS Client TCP/IP** 

*Figure 4. Communication diagram for Rheonics sensor-PLC and PC.* 

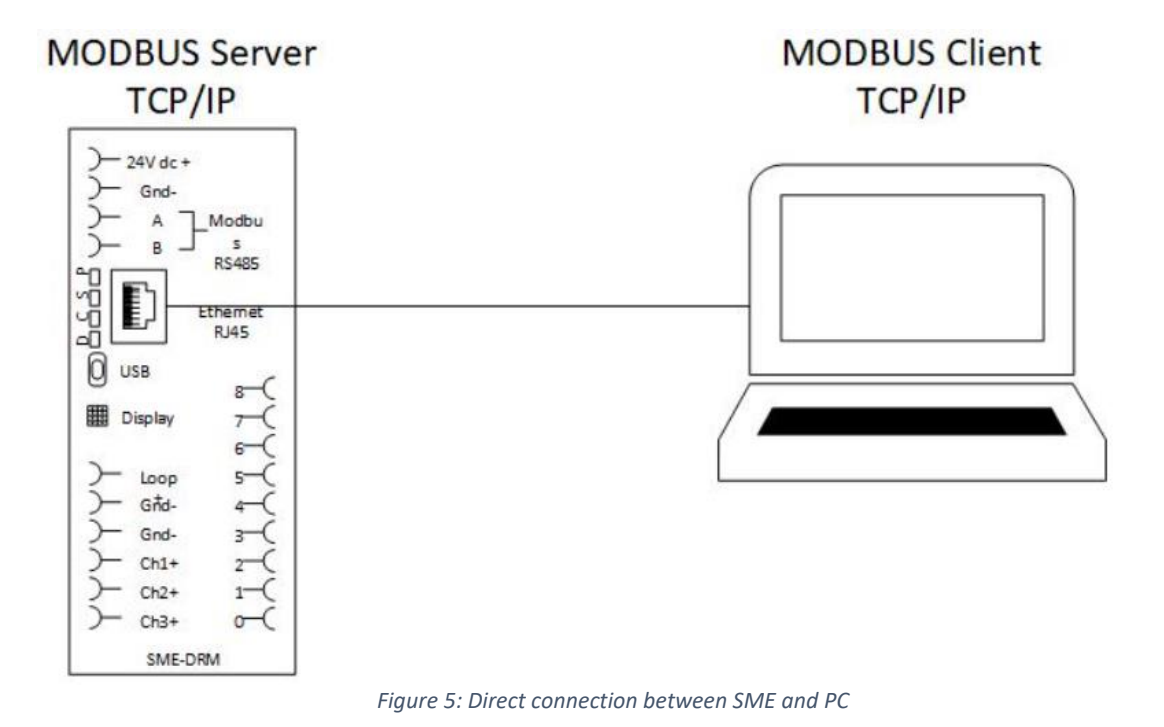

### 4.3 Configure Rheonics SME

**In this section, the SME ethernet configuration is set. We will use the RCP software on the PC, connect to the SME using USB and configure the SME to disable DHCP. Make sure it has a valid IP address. Figure 7 shows a standard configuration that can be used for the correct performance of the system. See the next steps as guidance.** 

**Open the RCP software. On Settings Communication Tab, select USB, identify the COM Port of the desired SME to connect and click Apply. Wait for the Status Led to go green.** 

| Measurement                             | <b>Settings</b><br>Events            | Service<br><b>Diagnostics</b>       |                | Communication           |                 | Temp. Control          | togger         |      | Halip             |          |
|-----------------------------------------|--------------------------------------|-------------------------------------|----------------|-------------------------|-----------------|------------------------|----------------|------|-------------------|----------|
| Operator                                |                                      | Communication                       |                |                         |                 |                        |                |      |                   |          |
| Name / ID                               | Rheonics                             | (a)<br>USB<br><b>Local Environt</b> | <b>Port</b>    | COM25                   | 厦               | Autodetect             |                |      | Device            | Status   |
| Client                                  | <b>Rheoning Grabh</b>                |                                     | IP             |                         |                 | Port:<br>10001         | locity         |      | Manager           |          |
| <b>Sensor Configuration</b>             |                                      | Units                               |                |                         |                 |                        |                |      | <b>Resolution</b> |          |
| Sensor Type                             | <b>SRV</b>                           | Wiscosity                           | Distance Over: |                         | <b>Ost</b>      |                        |                |      | 0.000             | $\sim$   |
| <b>Import</b>                           | Export                               | Dénsity                             | <b>Date</b>    |                         |                 | Ozum Onum Ozum 1       |                |      | 0.0000            | $\sim$   |
|                                         | Expert Mode                          | Temperature                         | (4) 元          | CO16                    | O <sub>11</sub> |                        |                |      | 0.00              | <b>G</b> |
|                                         |                                      | Pressure                            | (O) bar        | Oan <sub>4</sub>        |                 | Olive Oper Olive Olive |                |      | 0.00              | 뵈        |
| <b>Pressure Gauge</b>                   |                                      | <b>Graph Settings</b>               |                |                         |                 |                        |                |      |                   |          |
| Communication                           | $\cup$                               | Wroonly                             | $\sim$         | a auto O fix            |                 | Mirri                  | 1 mPa.s        | Mac) | 40 mPa s          |          |
| Device ID                               | Ne Sensor                            | Calc. Density                       | W.             | $(n)$ auto              | $\Box$ the      | Min.                   | $0$ kg/m3      | Maxi | $1.5$ kg/m3       |          |
|                                         |                                      | Temperature Scale                   |                | C auto (c) fix          |                 | Min                    | 10 °C          | Max  | 40 °C             |          |
|                                         |                                      |                                     |                |                         |                 | Min                    | 1.8a           | Maxi | 10 bar            |          |
| <b>Log Settings</b><br>Logging Interval | 10 <sub>1</sub>                      | Pressure Scale                      |                | <b>O auto</b> O fix     |                 |                        |                |      |                   |          |
| Measurement Frequency (Every)           | $195 - 14$<br>10 <sub>1</sub><br>sec | <b>Time Scale</b>                   |                | $\left( 0 \right)$ tuil | $C1$ for        | Range                  | $5$ aun $\sim$ |      |                   |          |

*Figure 6: USB connection with SME.* 

**For Static IP address, in the Ethernet section click the dropdown menu in DHCP and select false (this will disable the DHCP function) – input the static IP address, subnet and gateway to be used (Figure 7 is an example). Check the RCP manual for detailed instructions.** 

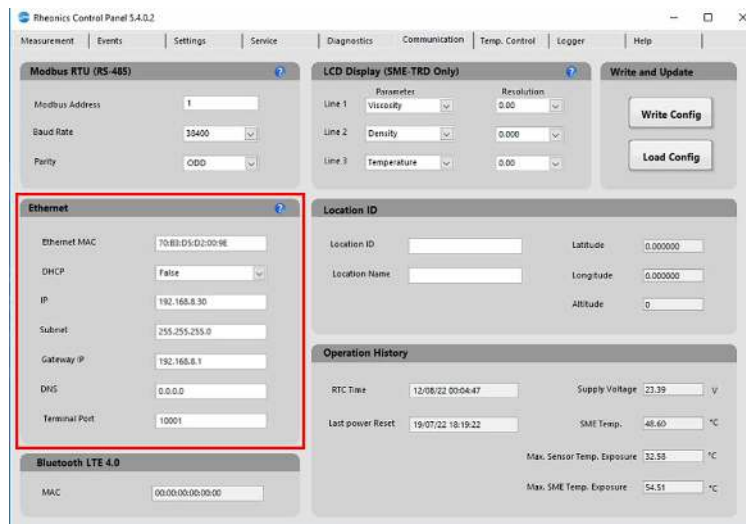

*Figure 7: Configuration in RCP to use Ethernet with DHCP.* 

**Click "Write Config" to upload the configuration to the SME. Wait until the button turns green.** 

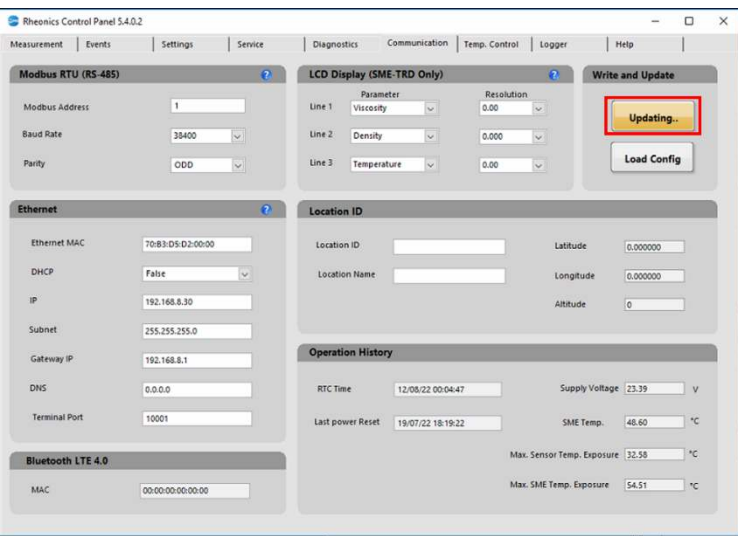

 *Figure 8. Upload configuration to the SME.* 

## <span id="page-9-0"></span>**5 Modbus Protocol**

The structure of the request and response body in Modbus TCP connections, from the function code to the end of the data portion, has the same layout and meaning as in the other MODBUS variants, such as Modbus RTU or Modbus ASCII. The only differences in these other cases are the form of any 'framing' sequence, error check pattern, and address interpretation. The request and response are prefixed by eight bytes as follows:

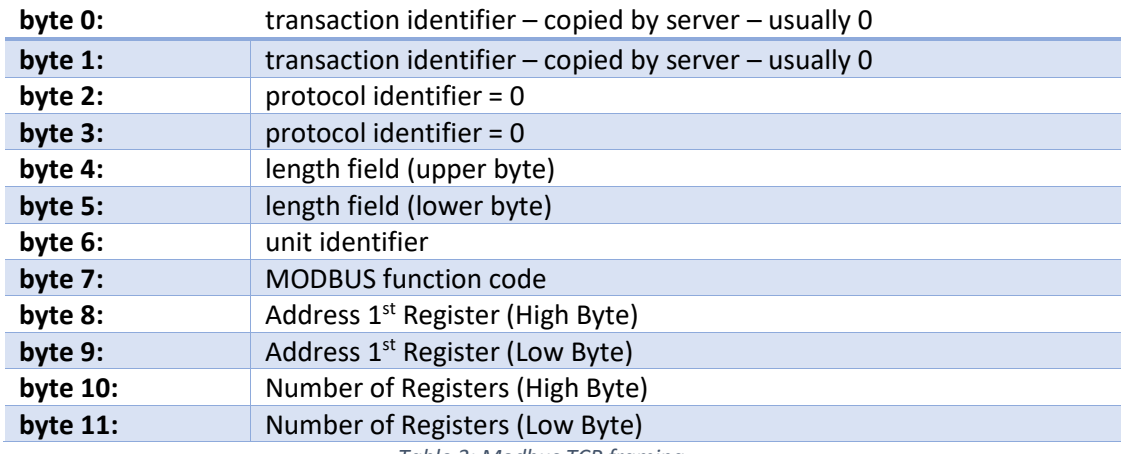

*Table 3: Modbus TCP framing.* 

Unit Identifier (byte 6) for Rheonics SME is 255 (0xFF) and must be configured as such. For byte 7, the SME uses the Modbus function code x04, which allows to read the input registers of the device where all the parameters are mapped. All other function codes of the Modbus TCP protocol are unused and will not be mentioned in this document. Byte 8 onwards defines the Data with its first Register address and the number of registers to be read.

### 5.1 Measured Parameters List

The measured parameters are mapped into the Modbus input registers. There is a total of 23 Parameters available from the SME, as shown in Table 4. Their associated variable, the Sensor and Error status are also listed.

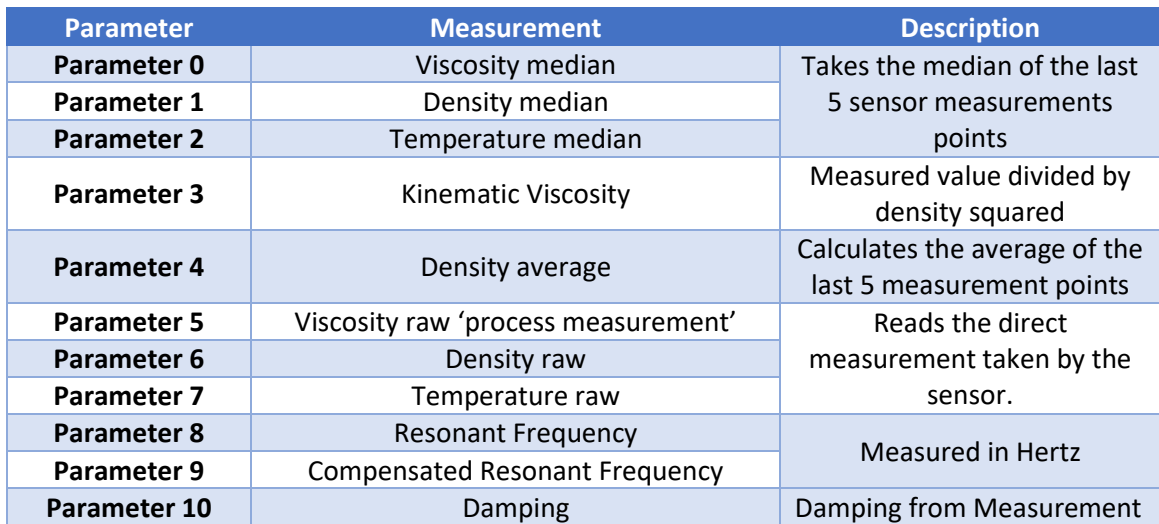

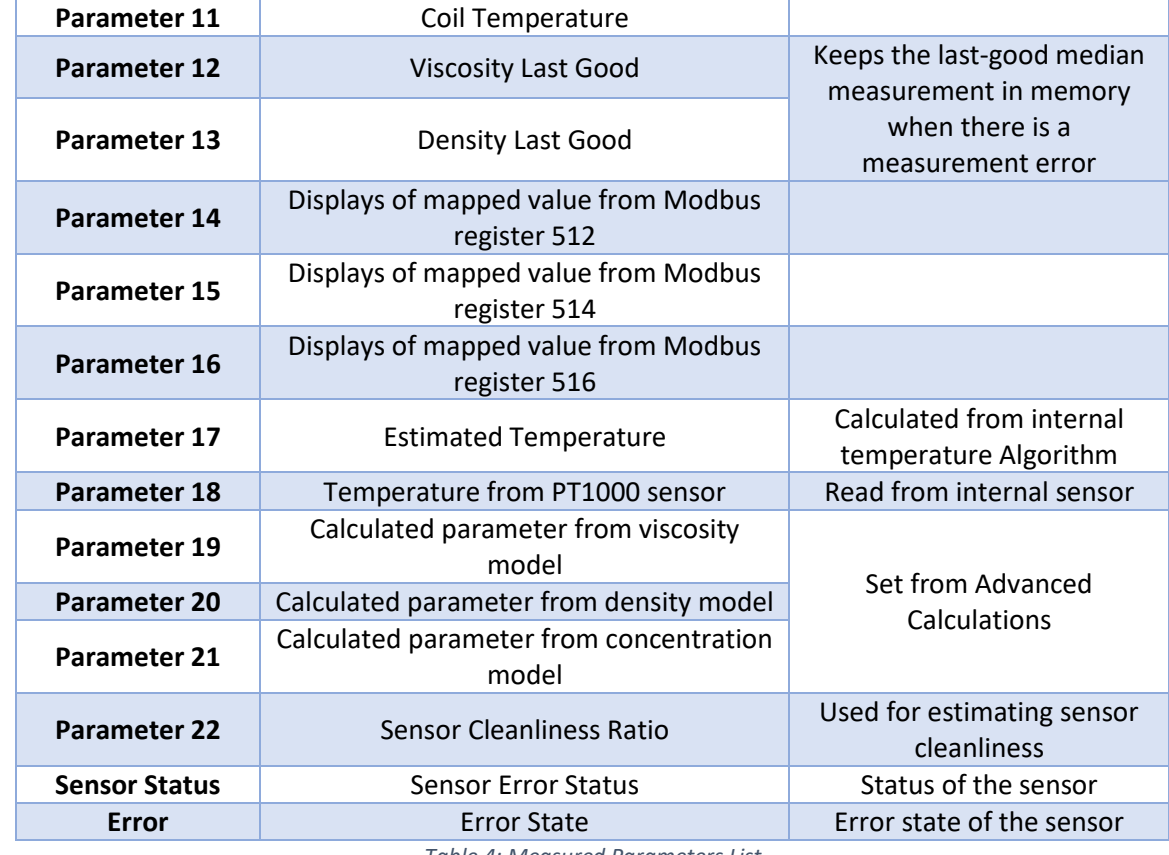

#### *Table 4: Measured Parameters List.*

### <span id="page-10-0"></span>5.2 Input Registers

For each parameter there are seven registers associated; the first two contain the value of the parameter in float data type, the third is the value scaled by 100 in Int16 format, fourth is the status of the parameter in UInt16. The fifth and sixth contain the uncalibrated value and the last one indicates the measurement units.

It's important to notice that Table 5 uses PDU addressing; addresses start at zero. Depending on the PLC used it might be required to add 1 to the addresses, to get the correct registers.

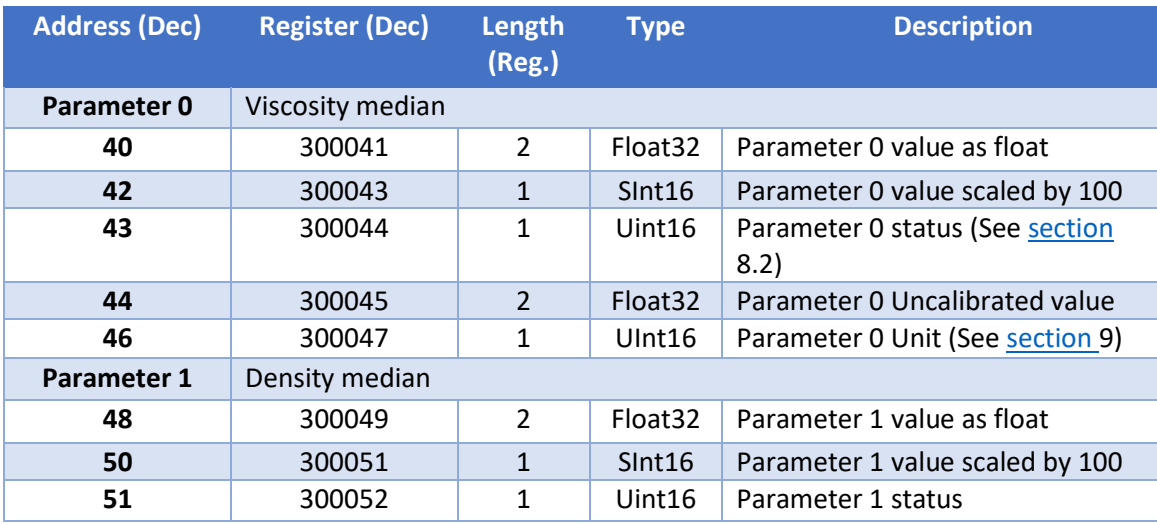

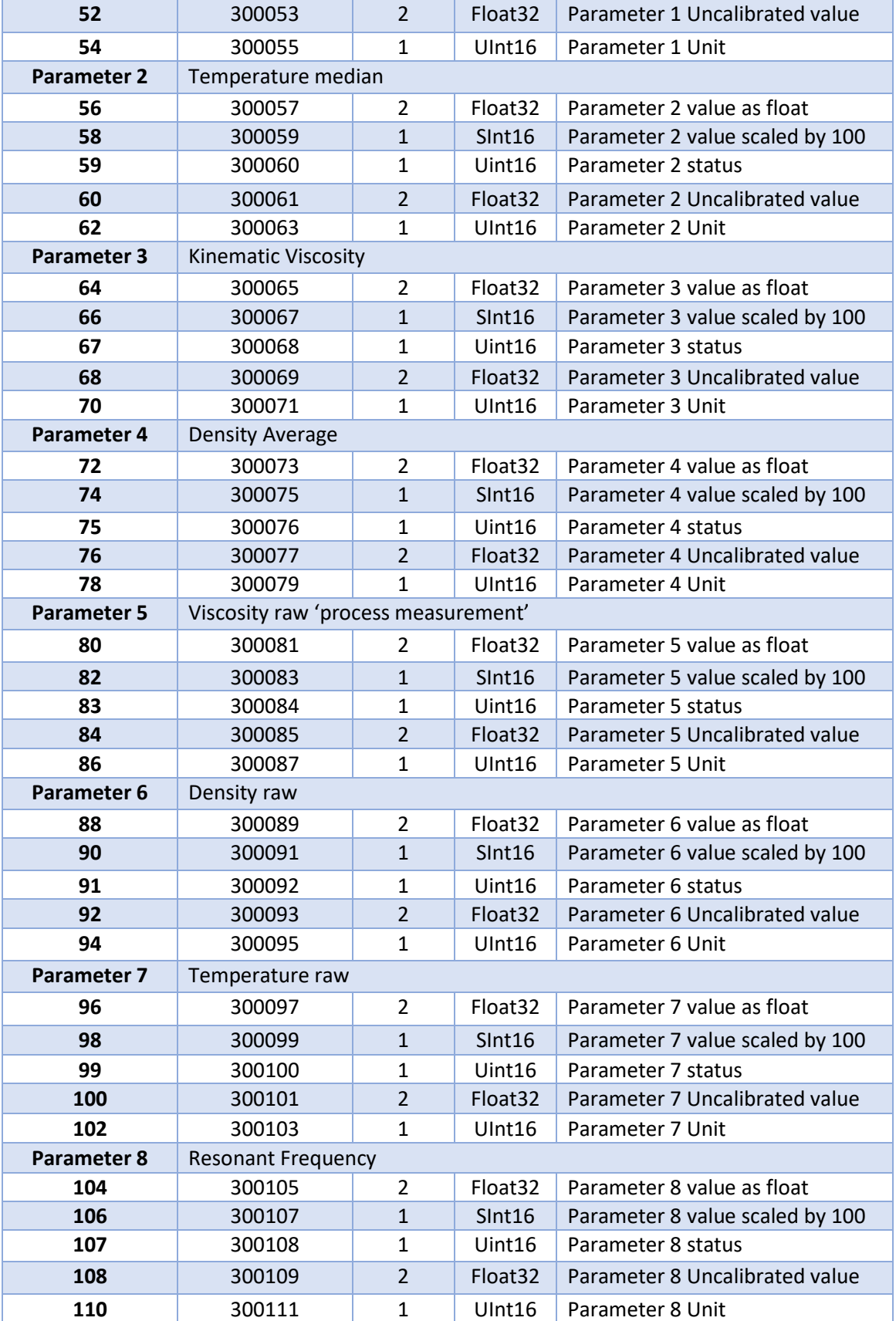

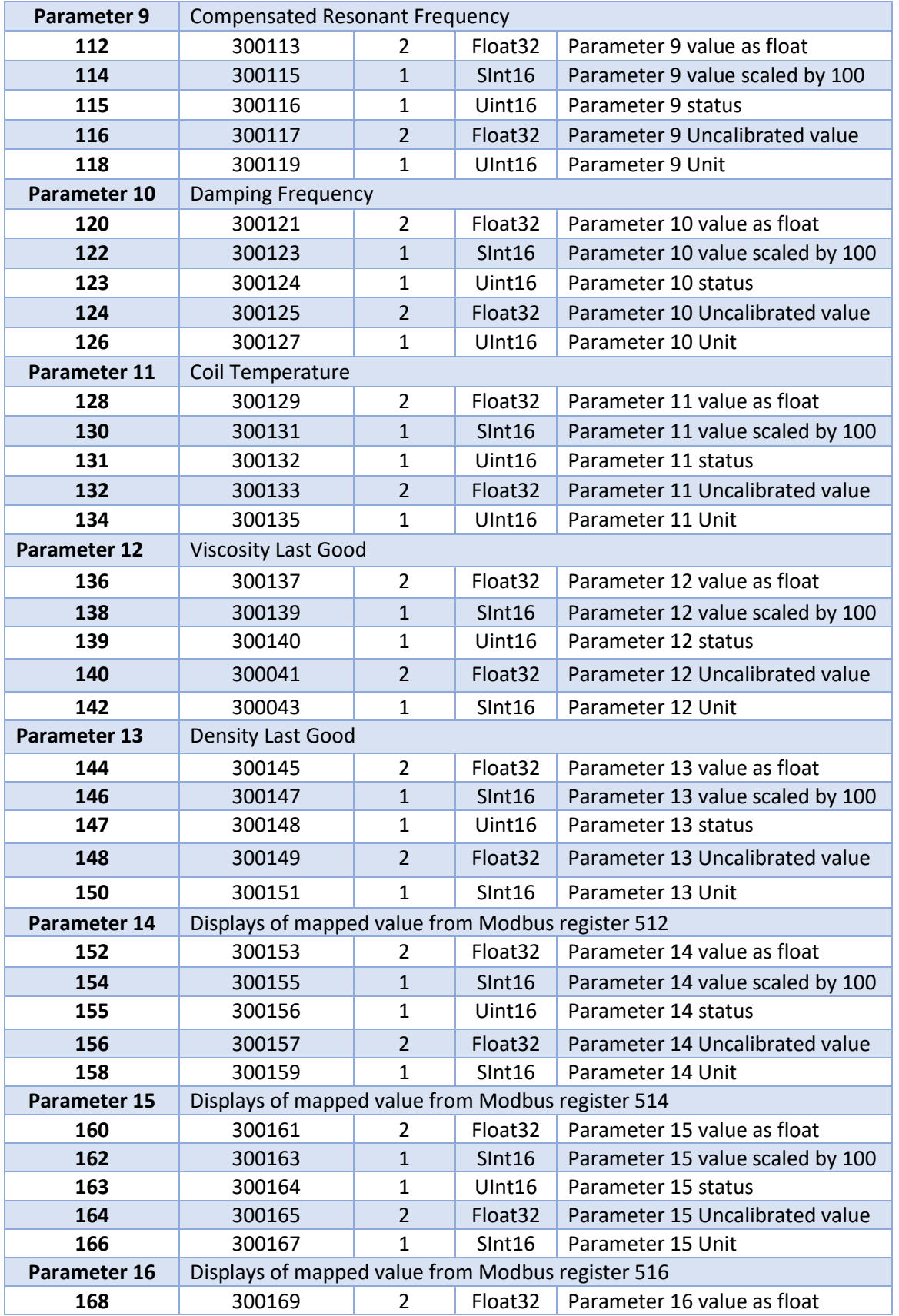

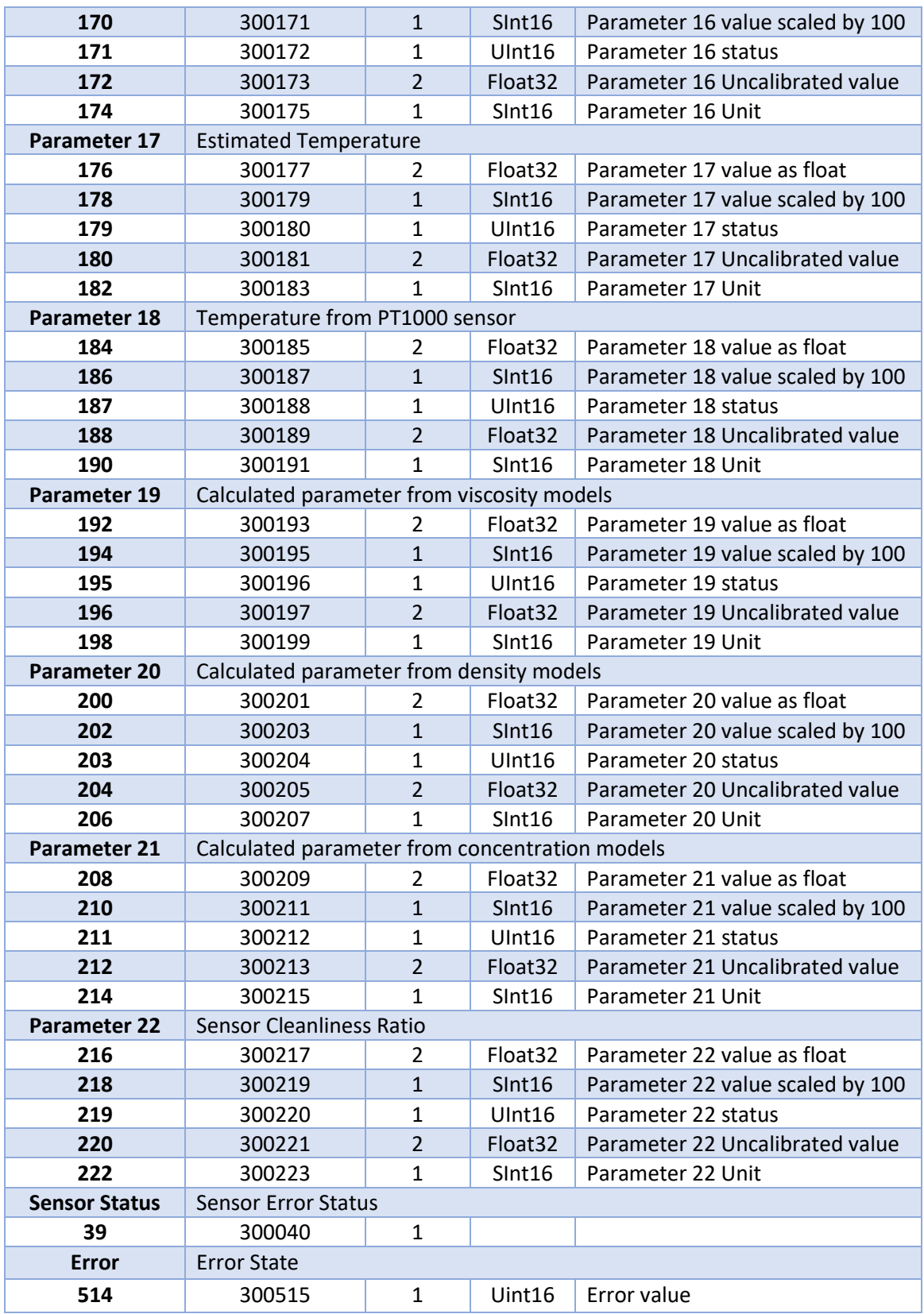

<span id="page-13-0"></span>*Table 5: Input Registers.* 

### 5.3 Data Types

**Float:** IEEE754 floating point. This data type spans two registers which should be read together. Depending on the endianness of the host it might be necessary to swap high/low byte and/or the respective registers. To transform the value to decimal form, follow the IEEE 754 Standard for Floating Point Binary Arithmetic.

**Int16:** Signed 16 bit integer (register). **Uint16:** Unsigned 16 bit integer.

## <span id="page-15-0"></span>**6 Linking tags with Modbus Poll**

The Rheonics Modbus TCP instruments offer many different modules and parameters. To select these modules/parameters, the client's configuration tooling software is used, in this case, Modbus Poll.

### 6.1 Open the software and follow the steps:

#### **Create a new Connection.**

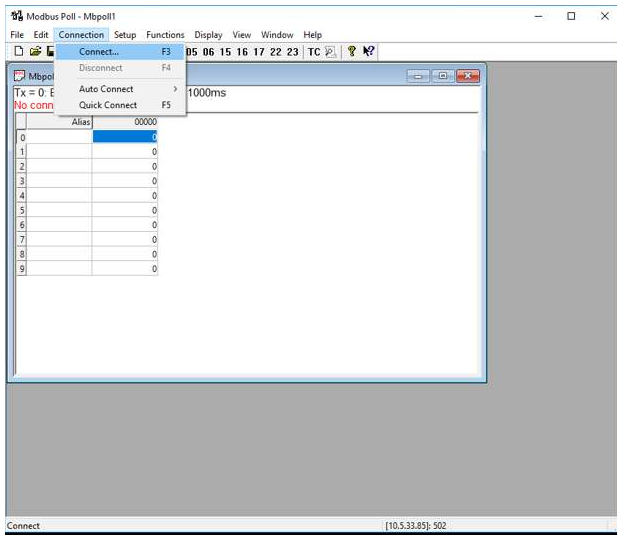

*Figure 9: Modbus Poll new connection.* 

**With the new window, set a Modbus TCP/IP connection type and include the SME IP address that was set before.** 

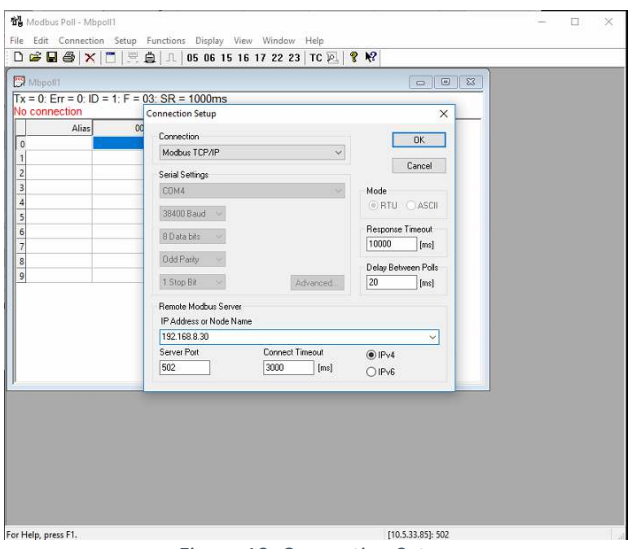

*Figure 10: Connection Setup.* 

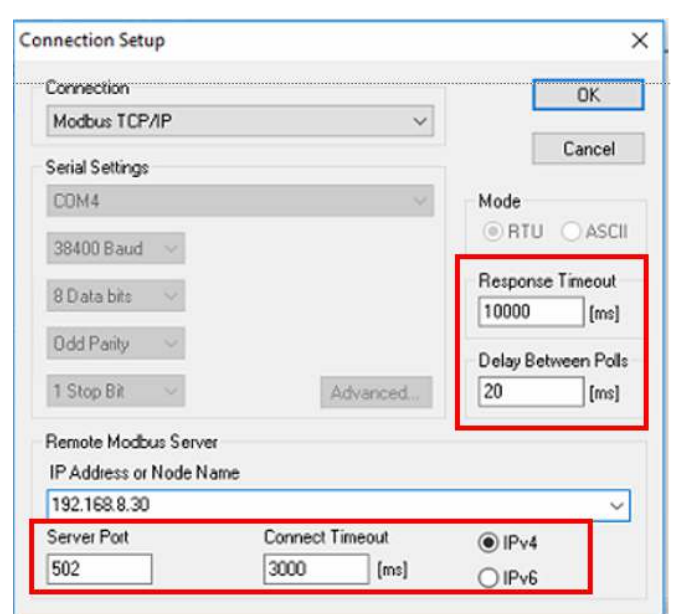

*Figure 11: Connection Setup details.* 

**Go to "Set up" tab and select "Read/Write Definition".**

**Fill in every other parameter as shown and click Ok.** 

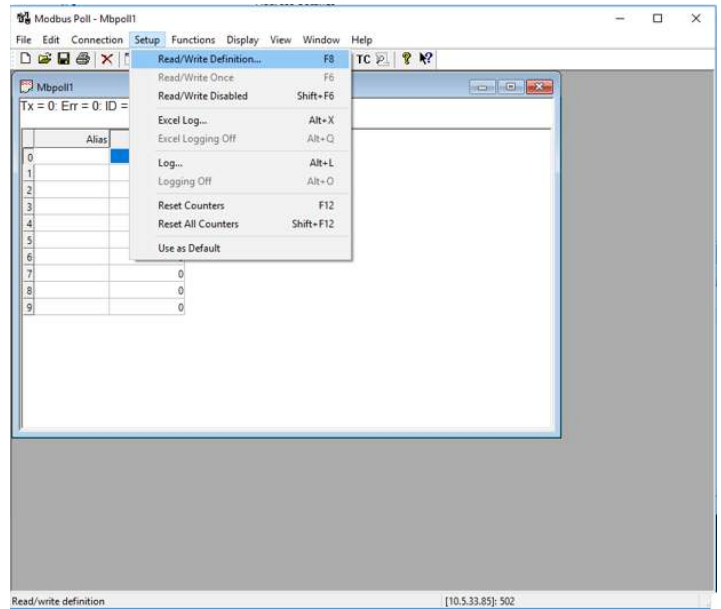

*Figure 12: Reading Definition.* 

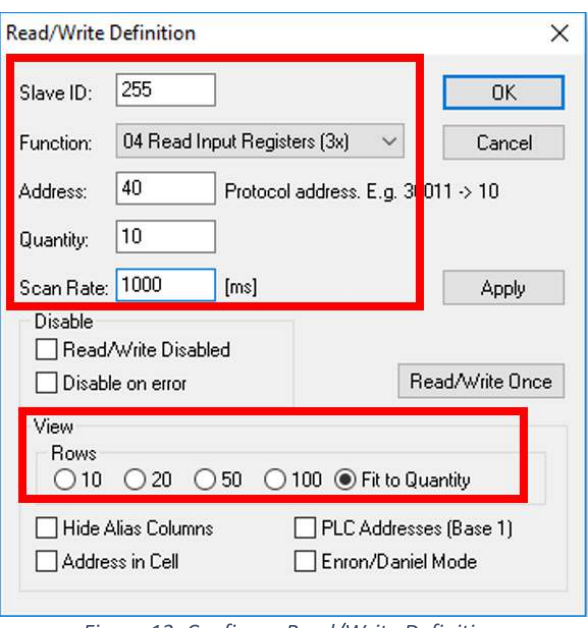

**Once the new window is opened, set all the parameters as shown below (only quantity can be varied).** 

*Figure 13: Configure Read/Write Definition.* 

**Read Parameters, at first, may look like Figure 14, which shows the first 10 registers starting from address 40.** 

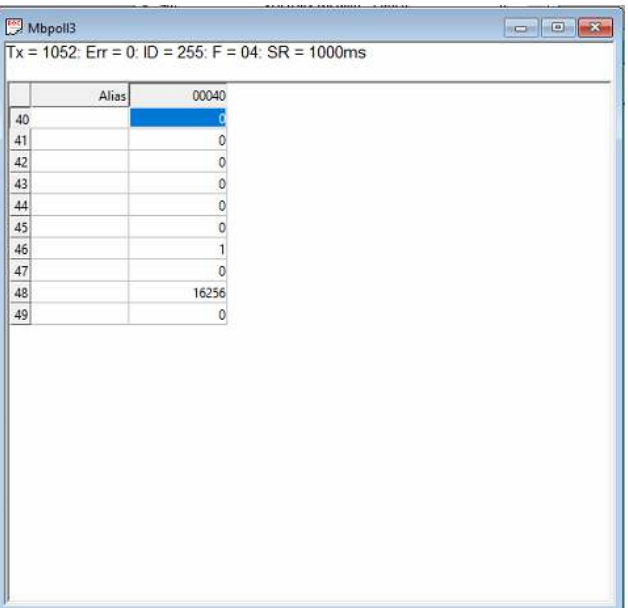

*Figure 14: Example of Registers read.* 

**By right-clicking any data, it can be seen that by default the data type is "signed". This needs to be changed for every data according to Table 5.** 

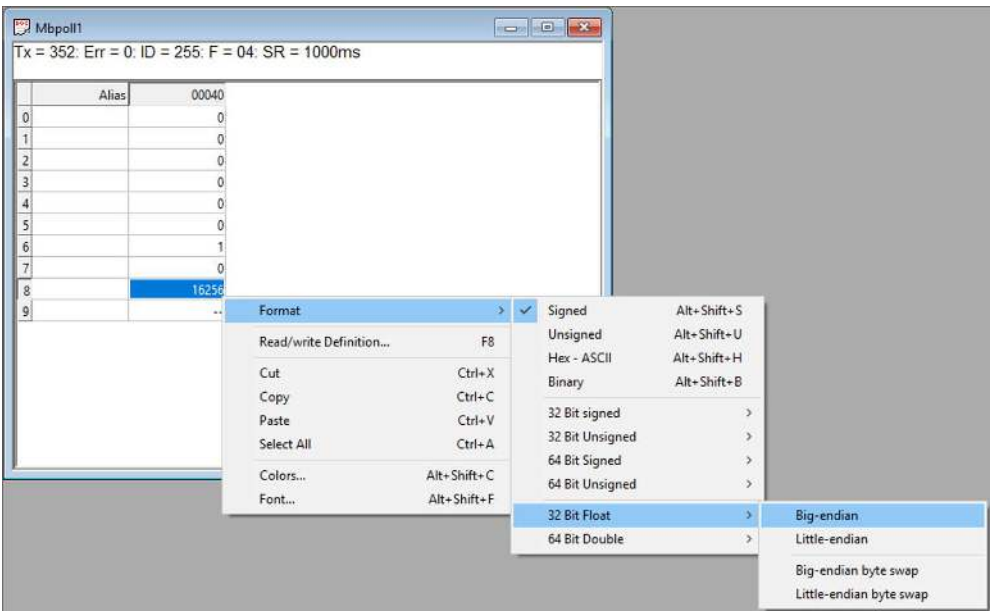

*Figure 15: Configure Data format.* 

In this case, when Address 48 is configured as Float32 Big-endian, the value changes to 1, the current Density median. The data is better shown by configuring the correct data type and adding Alias to each address. The result would look like in the following Figure.

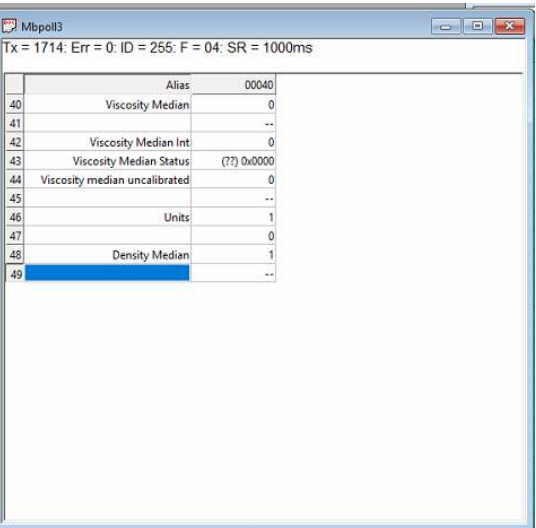

*Figure 16: Data with correct format and alias.* 

### 6.2 Import Modbuspoll pre-configured files for Rheonics Modbus Devices

To read values through Modbus Poll easily, pre-configured files can be used. These already have the correct data types and alias. You can find them on Rheonics Support web page [here.](https://support.rheonics.com/support/solutions/articles/81000397127-using-modbuspoll-pre-configured-files-for-rheonics-modbus-devices) To import them, follow the next steps.

#### **Click Open on the File Tab.**

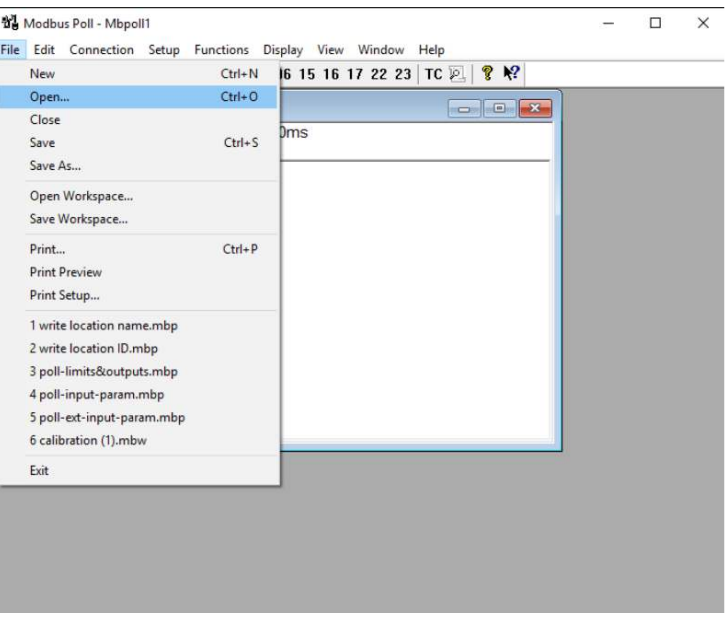

*Figure 17: Import pre-configured file.* 

**Choose the desired file between the files available on Rheonics web page.** 

| $\rightarrow$ $\rightarrow$ | $\times$                 | □ 自 几 05 06 15 16 17 22 23 TC 2                          | $R$ $R$                                          |                    |                  |              |                    |   |
|-----------------------------|--------------------------|----------------------------------------------------------|--------------------------------------------------|--------------------|------------------|--------------|--------------------|---|
|                             | do Open                  |                                                          |                                                  |                    |                  |              |                    |   |
|                             |                          | This PC > Desktop > Modbus > Modbus Poll > Modbus Poll > |                                                  |                    |                  | $\vee$ 0     | Search Modbus Poll |   |
|                             | New folder<br>Organize v |                                                          |                                                  |                    |                  |              | ⊞ -                | ш |
|                             | Α                        | Name                                                     |                                                  | Date modified      | Type             | Size         |                    |   |
|                             | <b>Duick access</b>      | poll-additional-info.mbp                                 |                                                  | 8/13/2020 6:14 AM  | Modbus Poll File | 3 KB         |                    |   |
|                             | Desktop<br>$\star$       | poll-ch-config.mbp                                       |                                                  | 8/6/2020 4:43 AM   | Modbus Poll File | 5 KB         |                    |   |
|                             | Downloads *              | poll-ch-config2.mbp                                      |                                                  | 8/6/2020 4:43 AM   | Modbus Poll File | 8 KB         |                    |   |
|                             | 骨<br>Documents of        | poll-coeff1.mbp                                          |                                                  | 4/9/2019 3:29 AM   | Modbus Poll File | $4$ KB       |                    |   |
|                             | Pictures<br>÷            | poll-coeff2.mbp                                          |                                                  | 4/9/2019 3:37 AM   | Modbus Poll File | 9KB          |                    |   |
|                             | Dropbox (Rhe *           | poll-coeff3.mbp                                          |                                                  | 9/3/2021 9:56 PM   | Modbus Poll File | 4 KB         |                    |   |
|                             |                          | poll-ext-input-param.mbp                                 |                                                  | 4/8/2021 10:56 PM  | Modbus Poll File | 7 KB         |                    |   |
|                             | BWBJ-B00-0000            | poll-input-param.mbp                                     |                                                  | 12/23/2020 5:01 AM | Modbus Poll File | <b>10 KB</b> |                    |   |
|                             | challenge                | poll-limits&outputs.mbp                                  |                                                  | 9/3/2021 9:58 PM   | Modbus Poll File | 5 KB         |                    |   |
|                             | Modbus Poll              | poll-password.mbp                                        |                                                  | 12/23/2020 5:03 AM | Modbus Poll File | 1 KB         |                    |   |
|                             | xrsenconf                | poll-UUID.mbp                                            |                                                  | 9/1/2020 5:16 PM   | Modbus Poll File | $2$ KB       |                    |   |
|                             | Dropbox (Rheonic         | poll-write-param14-16.mbp                                | Type: Modbus Poll File                           |                    | Modbus Poll File | $2$ KB       |                    |   |
|                             |                          | write location ID.mbp                                    | Size: 4.34 KB<br>Date modified: 8/6/2020 4:43 AM | Modbus Poll File   | $2$ KB           |              |                    |   |
|                             | This PC                  | write location name.mbp                                  |                                                  |                    | Modbus Poll File | $2$ KB       |                    |   |
|                             | 3D Objects               | Write Multiple Registers.mbp                             |                                                  | 8/6/2020 4:25 AM   | Modhus Poll File | 2KB          |                    |   |
|                             | <b>Deskton</b>           | Write_SN.mbp                                             |                                                  | 5/27/2021 4:57 AM  | Modbus Poll File | 2KB          |                    |   |

*Figure 18: Select a pre-configured file.* 

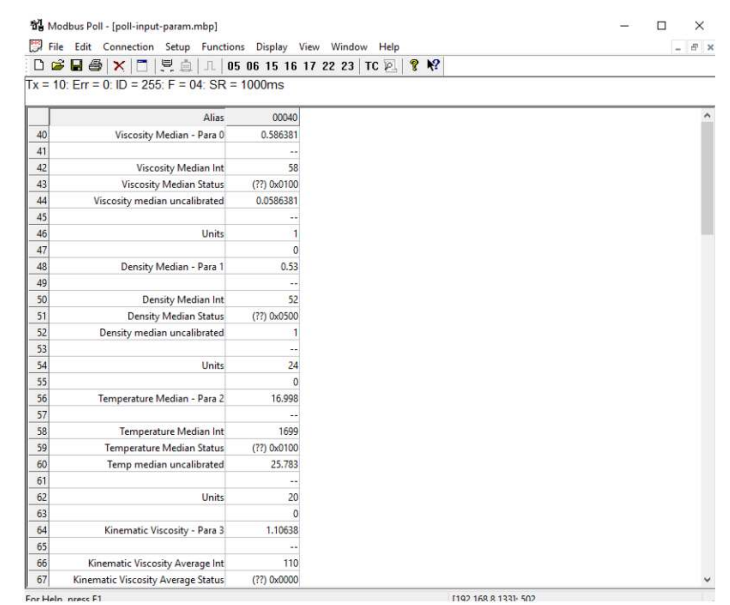

#### **The chosen File's Registers will appear with the correct data type and name.**

*Figure 19: Loaded pre-configured file.* 

### 6.3 Density Input through Modbuspoll

In the case of the SRV sensor, the viscosity output (Parameter 0) is the product of dynamic viscosity and density. The default measurement output on the viscosity channel assumes a constant density of 1.0 g/cc (1000 kg/m3). To get the actual dynamic or kinematic viscosity from the SRV, the sensor supports input of a constant or temperature-dependent density. For more information see the [Support Article on Rheonics web page.](https://support.rheonics.com/support/solutions/articles/81000289485-set-density-input-to-srv-inline-viscometer-for-dynamic-viscosity-and-kinematic-viscosity-outputs)

With density input, dynamic and kinematic viscosity can be directly output by the sensor over digital and analog channels without the need of any PC.

The steps below show how the user can set the density on the sensor using Modbus TCP to get dynamic or kinematic viscosity directly from the sensor electronics as well as on the RCP software. This configuration can also be done via the RCP software.

#### **Introduction to density input for SRV**

The Density SRV output can be described as a polynomial of the form:

$$
D_{out} = D_{o5}.T^5 + D_{o4}.T^4 + D_{o3}.T^3 + D_{o2}.T^2 + D_{o1}.T + D_{o0}
$$

With this model, we can describe either a constant density or a temperature-dependent density.

a. Constant density input

To describe a constant density, the coefficient Do0 should be set equal to the constant density value and all the other coefficients should be set to zero.

b. Temperature-dependent density input

To describe a temperature dependent density, assign values to the coefficients, that reflect the density behavior of your fluid with temperature. If you have a fluid reference table (for example Cannon fluids, Nippon grease), you can fit the density to a polynomial model to get the coefficients.

The equation above expects temperature in °C. If you have data in °F or °K, then convert temperature to the corresponding °C before estimating the coefficients. Once you have the coefficients (Do0, Do1, ...), they can be set into the sensor electronics (SME).

#### **Setting Density Input through Modbus TCP**

Over Modbus (either RTU or TCP) there are a set of Registers associated with the density input for the SRV sensors. There are two holding registers associated with each of the  $D<sub>o</sub>$  coefficients of the polynomial. Each pair of Holdings should form a float 32 data type in Big Endian format. The registers are password protected. This means, you should input the user password in the holding register 0 to be able to write the coefficients. The Modbus Function to write to multiple registers is 16 and 03 to read the holding registers.

| <b>Register</b>         | <b>Holding Register Address</b> | <b>Data Type</b>                      |        |
|-------------------------|---------------------------------|---------------------------------------|--------|
| <b>Password</b>         |                                 | Address = 0; User Password = $0x5312$ | Uint16 |
| $\bm{D}_{\bm{o}\bm{0}}$ |                                 | Float32                               |        |
| $\bm{D_{o1}}$           |                                 | Float <sub>32</sub>                   |        |
| $D_{02}$                |                                 | Float32                               |        |
| $\boldsymbol{D}_{03}$   |                                 | Float <sub>32</sub>                   |        |
| $D_{04}$                |                                 | Float32                               |        |
| $D_{05}$                |                                 | Float32                               |        |

*Table 6: Density Coefficients Registers.* 

Follow the next steps to configure the Density Input, in this case, using ModbusPoll.

6.3.1.1 Create a new Definition with the following data.

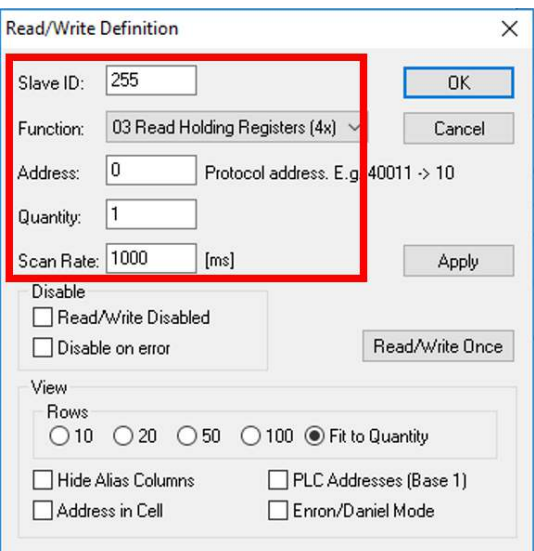

*Figure 20: Reading Address 0 from Holding Register.* 

6.3.1.2 The register 0 from the Holding Register will appear, change the format to Hex and write the password as shown in Figure.

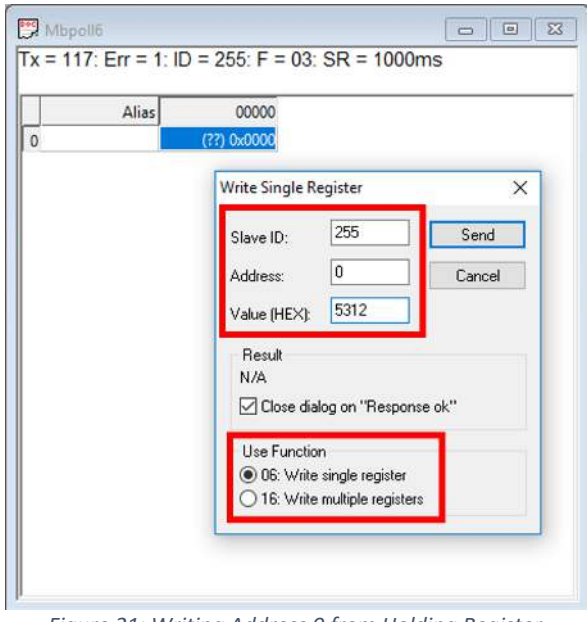

*Figure 21: Writing Address 0 from Holding Register.* 

6.3.1.3 Create another Definition to read and write the  $D<sub>o</sub>$  coefficients.

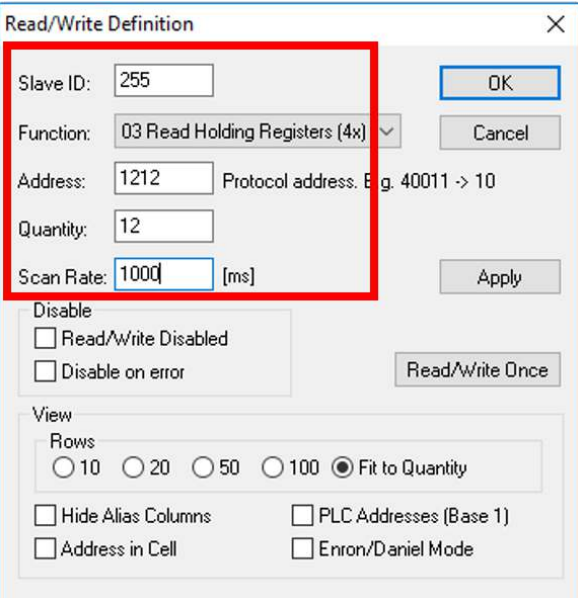

*Figure 22: Reading Density Coefficients Registers.* 

6.3.1.4 Configure these registers with a float 32 format. For a constant density set  $D_{o0}$  to the desired value and all others to zero.

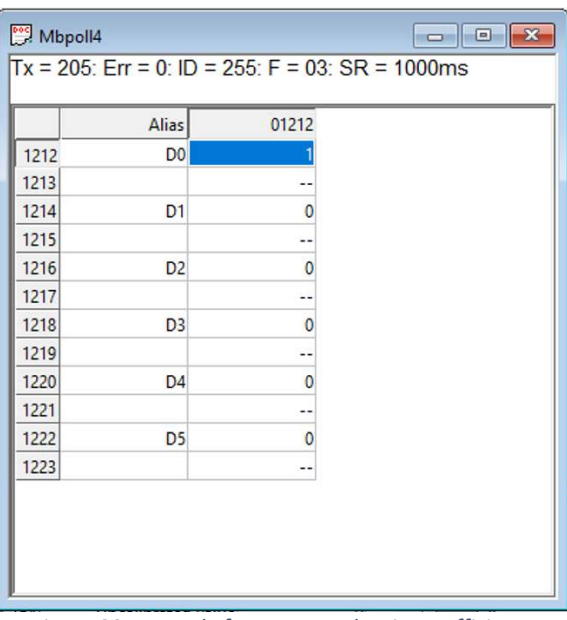

*Figure 23: Example for constant density coefficients.* 

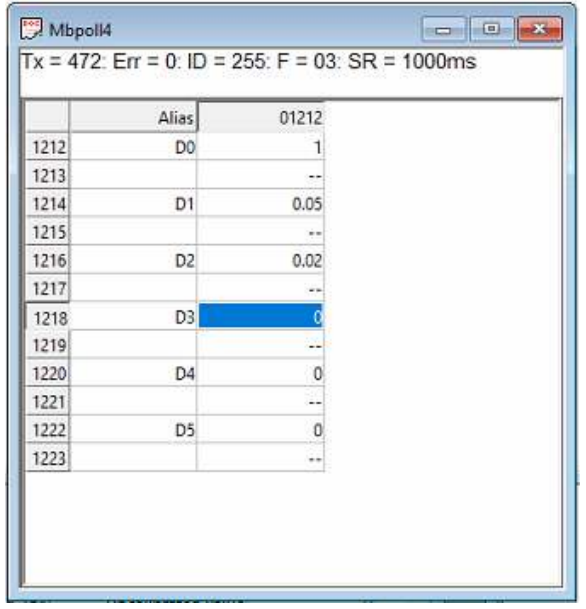

If a temperature dependent density is required, configure the other  $D_0$  parameters as needed.

*Figure 24: Example for temperature dependent density coefficients.* 

## <span id="page-24-0"></span>**7 Modbus TCP Command and Response examples**

This section helps with the syntax for Modbus TCP Commands and Responses for the mostly used Rheonics parameters. Modbus TCP syntax was previously discussed in [Section 5.](#page-9-0)

### 7.1 Reading the parameter 3, Temperature median

This is a float data type and the syntax would be as follows:

- Address =56 = 0x0038 (word) (Address in Hex of the first register)
- Functional code= 04=0x0004 (word)-Read input registers
- Number of registers = 02=0x0002 (word)
- $\bullet$  Unit ID = 255 = 0xFF

#### **Command Structure:**

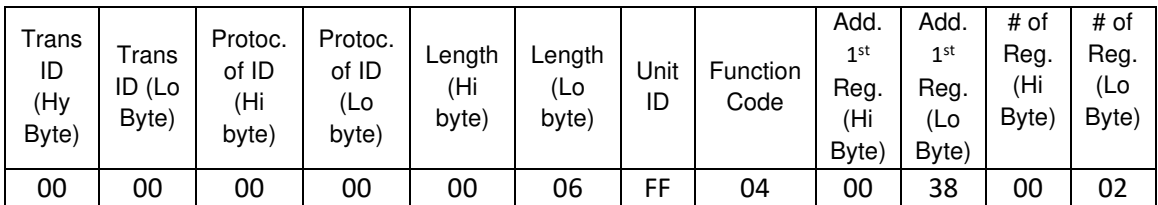

#### **Response Structure:**

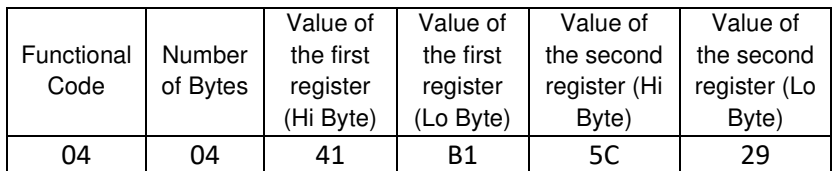

#### Data = **0x41B15C29** = 22.17 (Float)

Temperature median = 22.17 °C (default unit)

### 7.2 Reading the parameter 1, Viscosity median Status

Status value is a UInt16 data type and the syntax would be as follows:

- Address =43 = 0x002B (word) (Address in Hex of the first register)
- Functional code= 04=0x0004 (word)-Read input registers
- Number of registers = 01=0x0001 (word)
- $\bullet$  Unit ID = 255 = 0xFF

#### **Command Structure:**

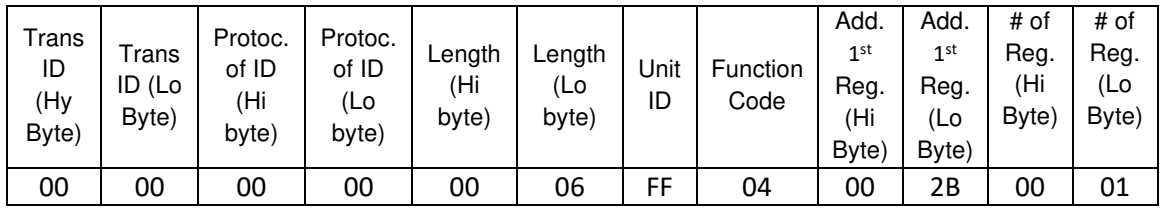

#### **Response Structure:**

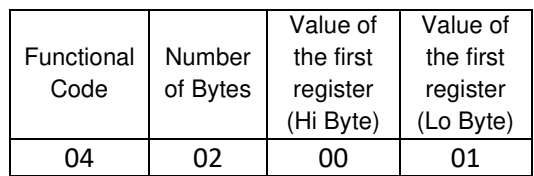

Data = **0x0001** = 1 (Uint16) Referring to the parameter status, this value means a general error occurred.

### 7.3 Reading Viscosity Average Float and Int Value, and its status

This is a Int data type and the syntax would be as follows:

- Address =98 = 0x0062 (word) (Address in Hex of the first register)
- Functional code= 04=0x0004 (word)-Read input registers
- Number of registers = 01=0x0001 (word)
- $\bullet$  Unit ID = 255 = 0xFF

#### **Command Structure:**

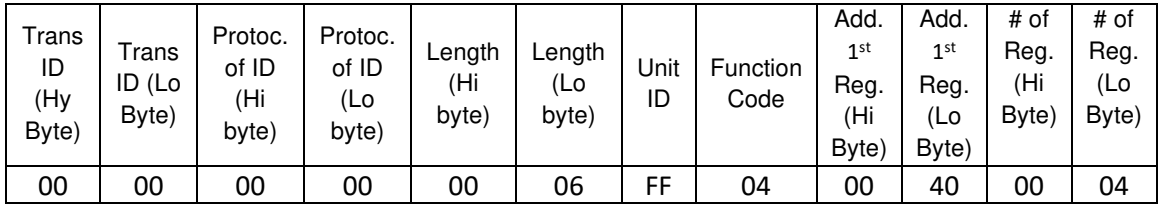

#### **Response Structure:**

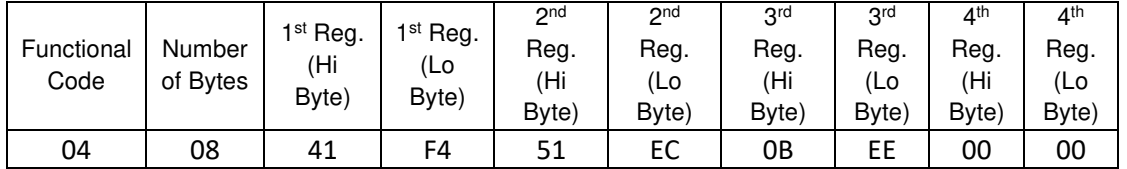

#### Data = **0408 41F4 51EC 0BEE 0000**

Viscosity Average (float32) = 30.54 cP. Viscosity Average (UInt16) = 3054 cP Viscosity Average Status (UInt16) = 0

## <span id="page-26-0"></span>**8 Sensor status and parameter status**

All Rheonics sensors (SRV, SRD, DVP, DVM) for inline viscosity and density monitoring have inbuilt status. The status can be read through Modbus with Address 39 (Refer t[o Table 5: Input Registers.\)](#page-13-0) and can be used over digital communication channels to understand when the sensor is operating correctly and when there is an issue.

### 8.1 Sensor Error Status

The sensor status can take any of the following values OR a combination of them:

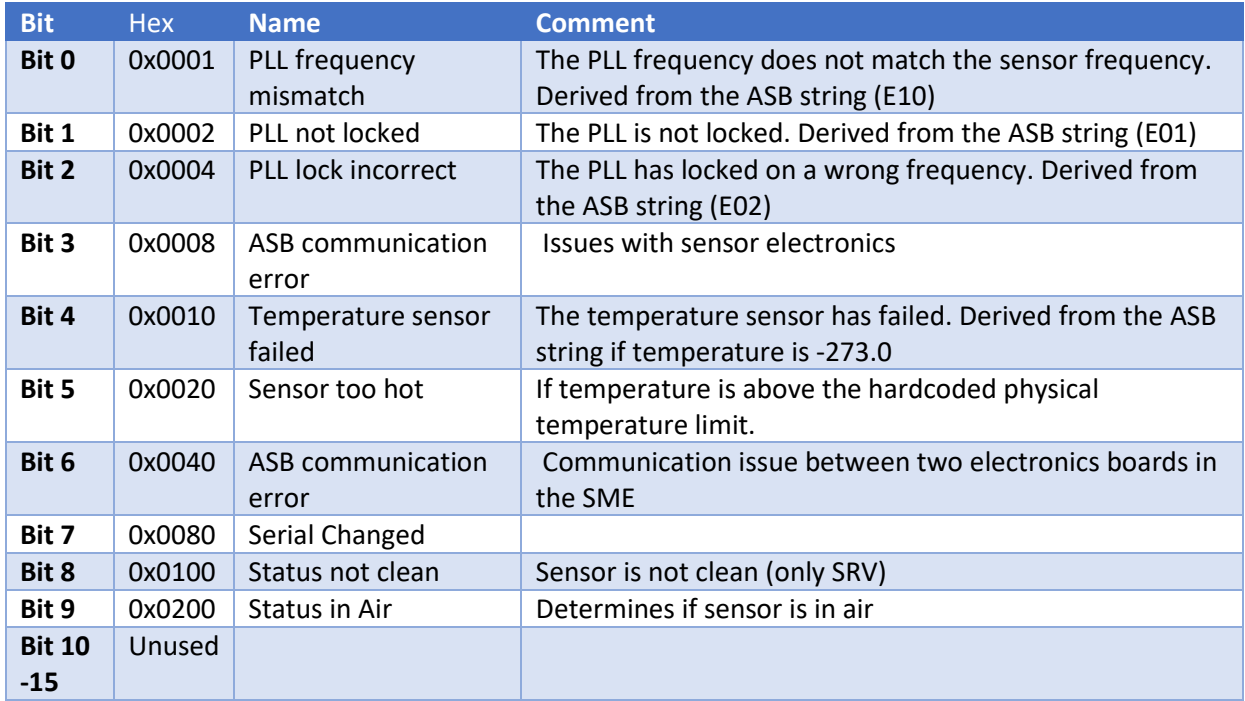

*Table 7: Sensor error status bit code and description.* 

### <span id="page-26-1"></span>8.2 Parameter Status

The Parameter Status can take any of the following values, OR a combination of these states. For example: If there is a config error, the status value will be 0x0003 If there is a config error and an internal error, the status will take a value of 0x0023

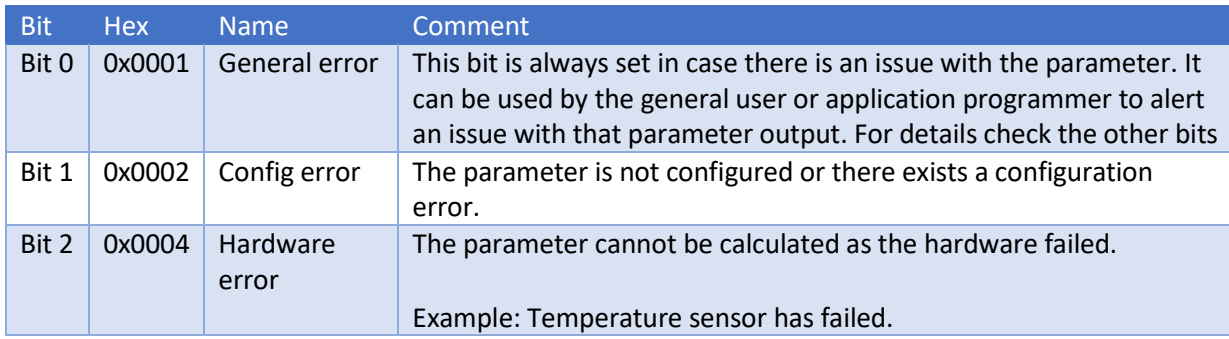

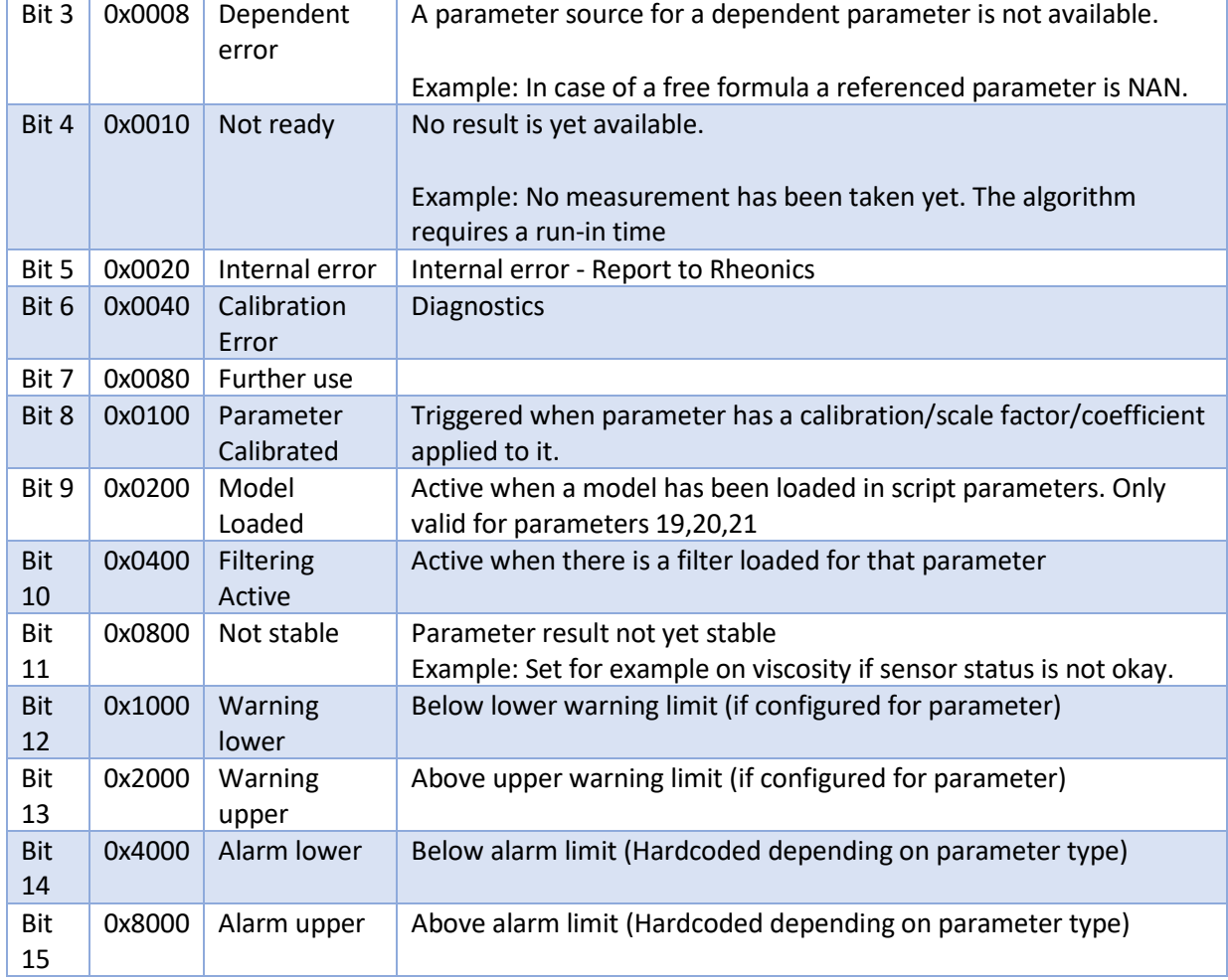

*Table 8: Parameter Status bit code and description.* 

### 8.3 How to read sensor status?

Sensor status is a WORD data type, these status bits can be used over digital communication channels to understand when the sensor is operating correctly and when there is an issue.

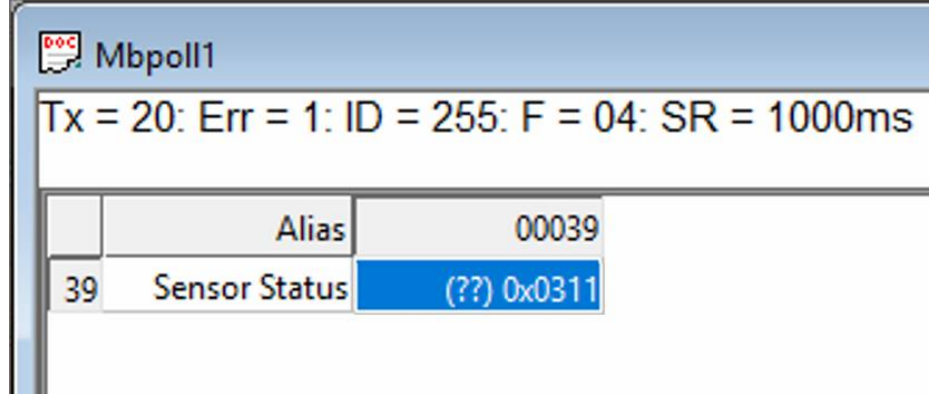

*Figure 25: Sensor status example.* 

In the scenario described in Figure 25, **Sensor Status has a value 0x311.** Sensor error status is the combination of any bit and in this case is the combination (OR) of the following error bits:

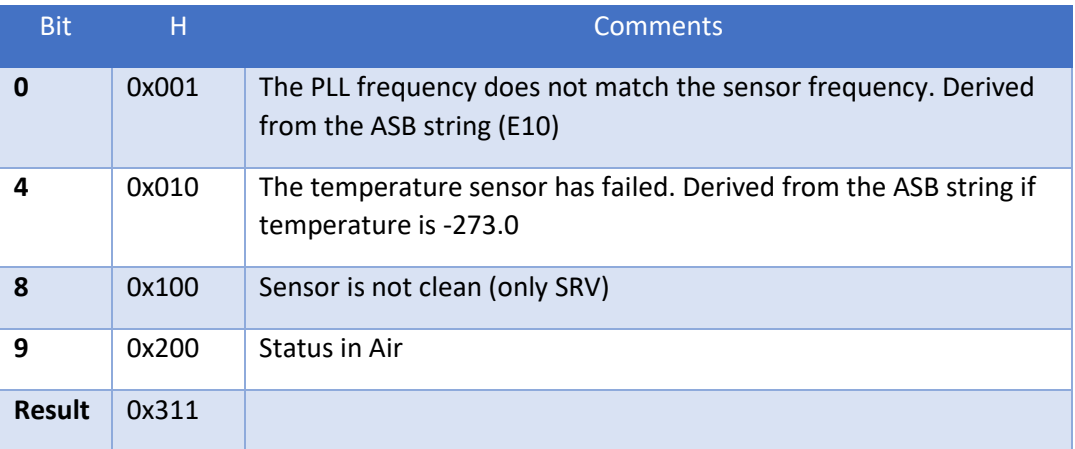

*Table 4. Sensor status bits for status 0117.* 

### 8.4 Which parameters should I read?

Each of the 23 parameters from Rheonics sensor are shown i[n Section 5.2.](#page-10-0)

For up-to-date parameters information, please check the page:

[https://support.rheonics.com/support/solutions/articles/81000393235](https://support.rheonics.com/support/solutions/articles/81000393235-parameter-list-access-for-field-devices) [parameter-list-access-for-field-devices](https://support.rheonics.com/support/solutions/articles/81000393235-parameter-list-access-for-field-devices)

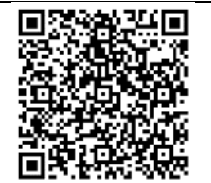

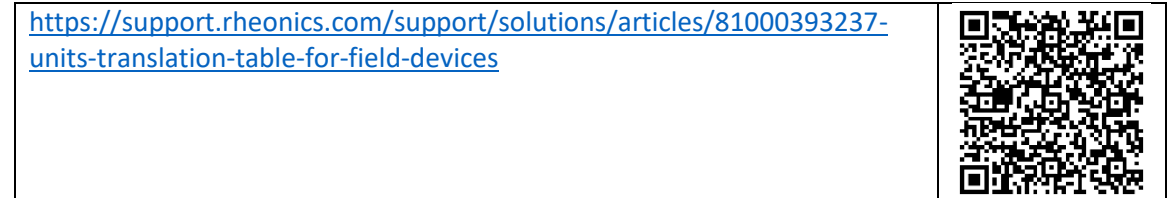

Customers normally choose Parameters 12 (Viscosity Median and last good), 13 (Density Median and last good), 2 (Temperature Median) and sensor status for their process as they provide good information for the fluid.

For custom parameters like concentration, compensated viscosity, and density; parameters 19,20, and 21 can be used. **Contact Rheonics support for more information about mathematical models that the sensors support natively.** 

## <span id="page-29-0"></span>**Units table**

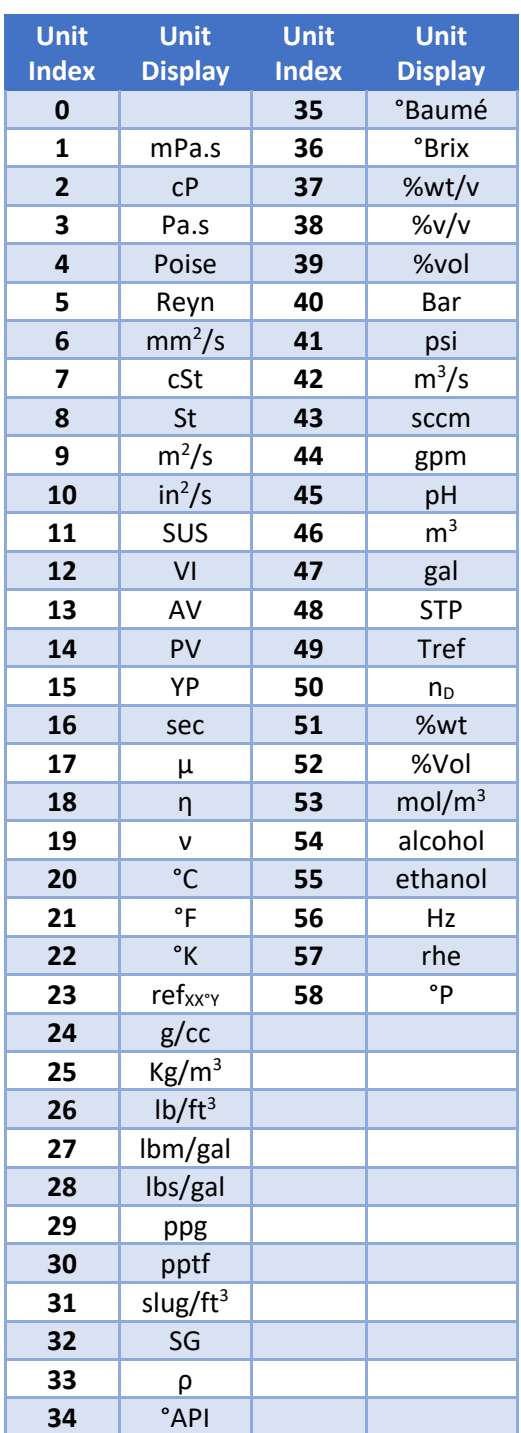

*Table 7. Units translation table.* 

# <span id="page-30-0"></span>**10 Troubleshooting**

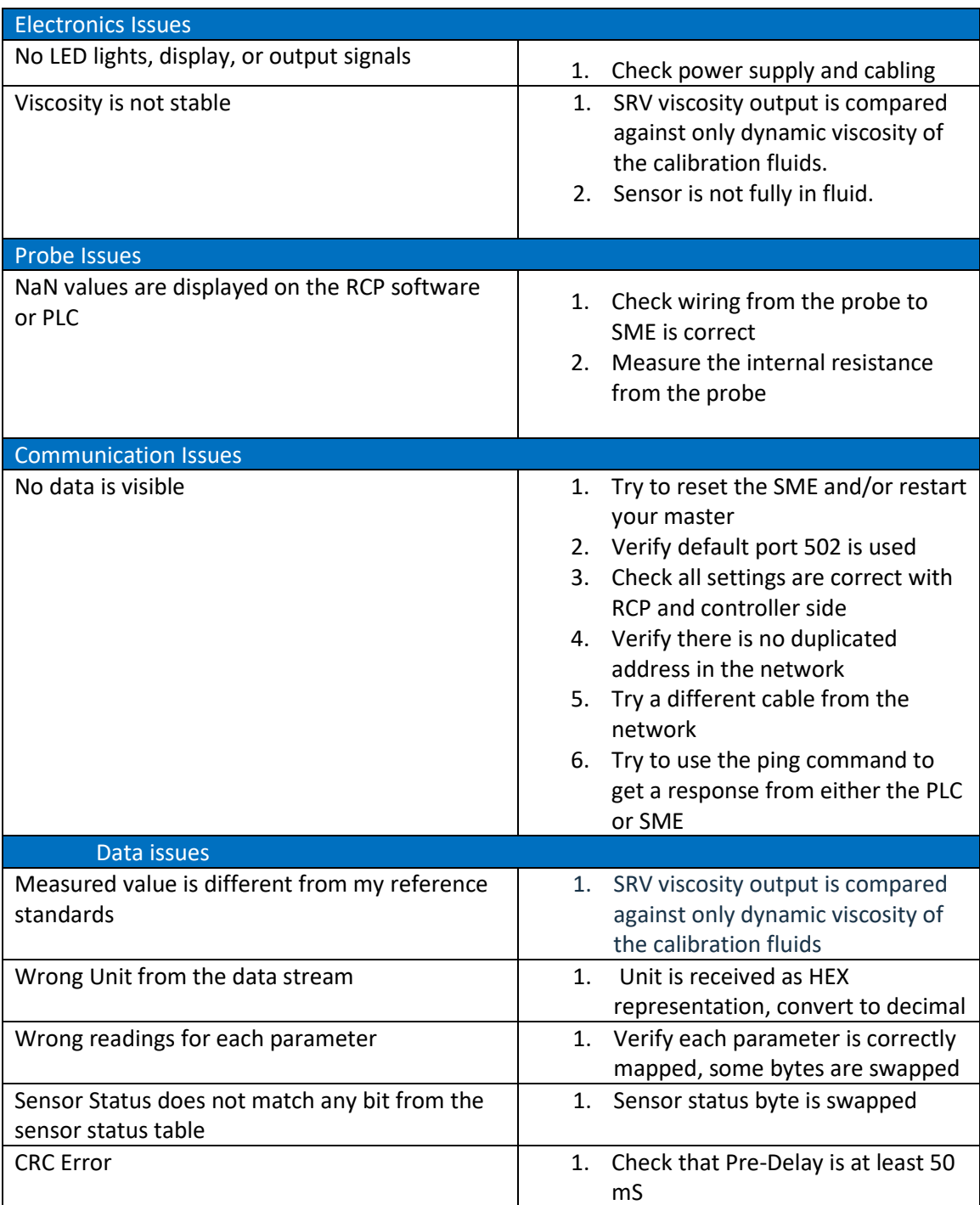

[https://support.rheonics.com/support/solutions/articles/81000397718](https://support.rheonics.com/support/solutions/articles/81000397718-modbus-tcp-ip-troubleshooting-guide) [modbus-tcp-ip-troubleshooting-guide](https://support.rheonics.com/support/solutions/articles/81000397718-modbus-tcp-ip-troubleshooting-guide)

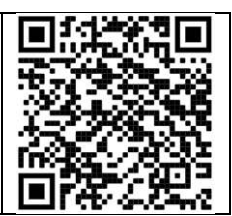

#### • Contact RHEONICS support desk

- o [support@rheonics.com](mailto:support@rheonics.com)
- o [https://support.rheonics.com](https://support.rheonics.com/)

<https://support.rheonics.com/support/home>

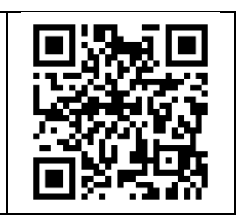

# **11 Reviews and approvals**

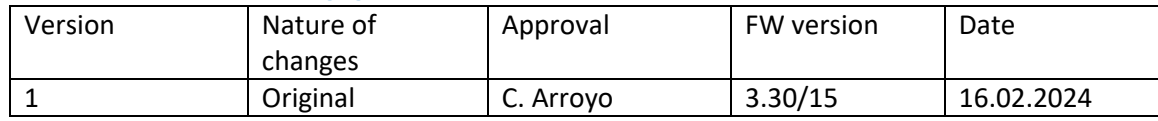

## <span id="page-33-0"></span>**12 Notes/Errata**

Contact Rheonics support for customization of system settings.

**Notes** 

#### **EUROPE HEADQUARTERS Rheonics GmbH** Klosterstrasse. 19 8406 Winterthur Switzerland Tel: +41 52 511 32 00

#### **US HEADQUARTERS**

**Rheonics, Inc.** 3 Sugar Creek Center Blvd, Ste 100 Sugar Land, TX 77478 United States of America Tel: +1 713 364 5427

Website: [https://rheonics.com](https://rheonics.com/) Support Portal: [https://support.rheonics.com](https://support.rheonics.com/) Support E-Mail[: support@rheonics.com](mailto:support@rheonics.com) Sales E-Mail[: info@rheonics.com](mailto:info@rheonics.com)

©2021 Rheonics, Inc. All rights reserved. The Rheonics logo is a trademark and service mark of Rheonics Inc. Photographs, excerpts, trademarks, and logos are not endorsements and are used only for representation under fair use copyright laws. All rights stay with the respective owners.

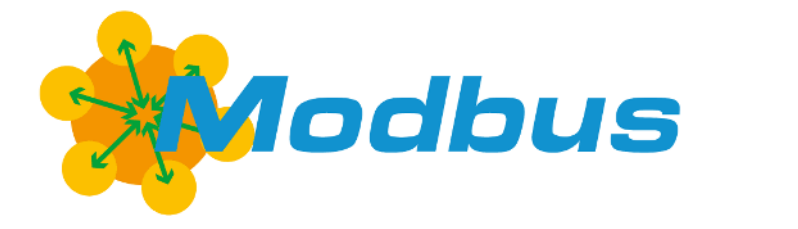

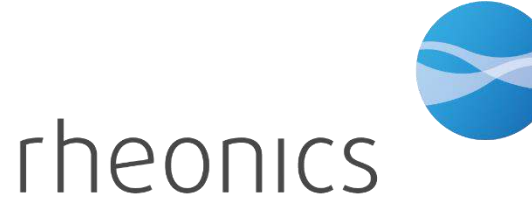

inline process density and viscosity monitoring